## OKIRkapu regisztráció nyilvántartásba vételi kérelem

A nyilvántartásba vételi kérelem benyújtására az ügyfélkapus bejelentkezést követően az OKIRkapu felületén tudjuk megtenni az alábbi linken: https://kapu.okir.hu/okirkapuugyfel/

A bejelentkezést követően megjelenő kezdő képernyő alsó felén található akciógombok közül az "Új OKIRkapu bejelentkezés"-re kell kattintani

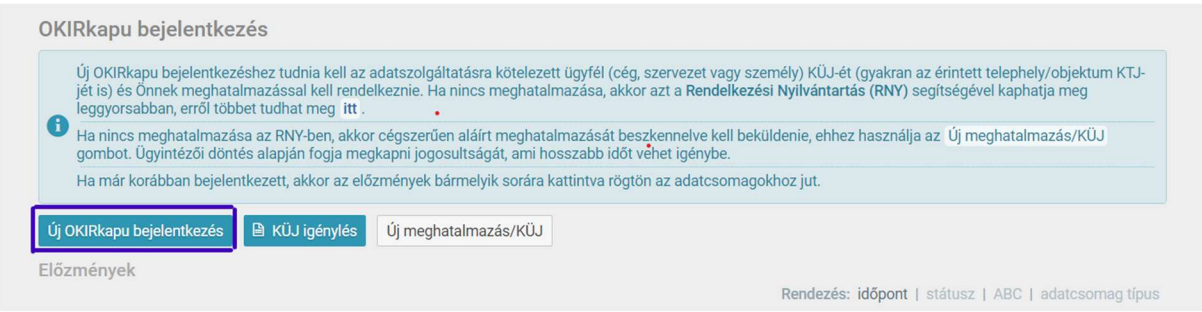

A következő képernyőn az adatszolgáltató ügyfél (tehát a vállalkozásunk) adatai szerepelnek, és automatikusan kitöltésre kerülnek a főbb adataink (a KÜJ szám is).

Tovább gombra kattintva ki kell választani az adatszolgáltatás típusát.

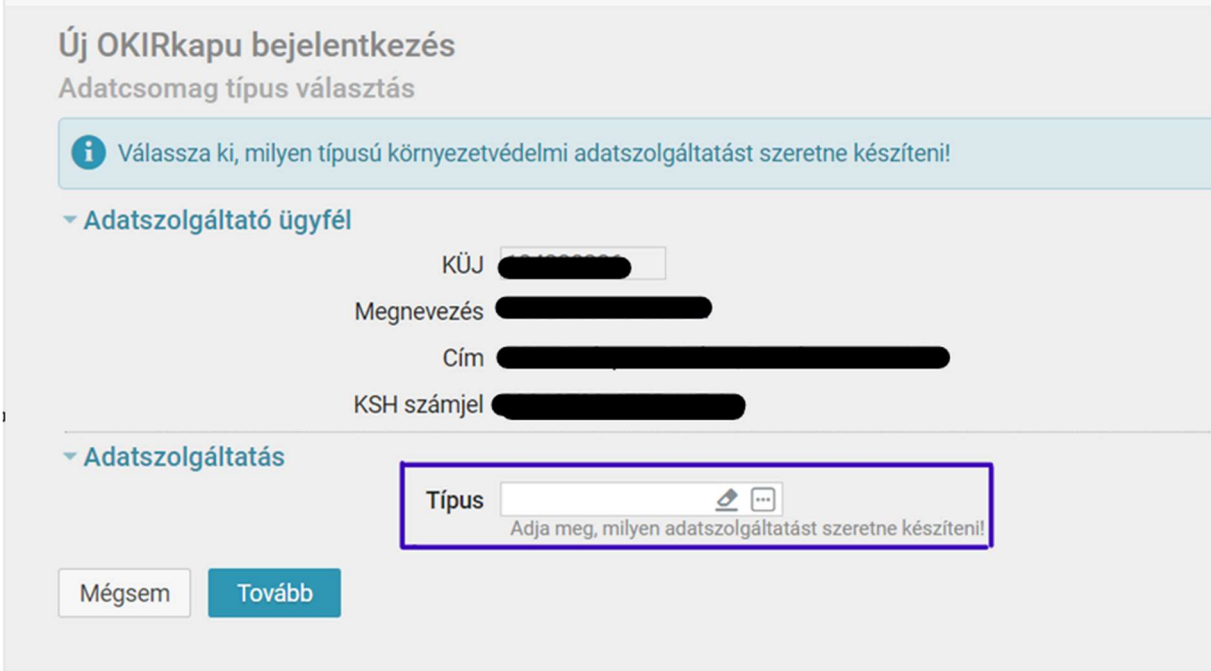

A 3 pontra kattintva ez a táblázat fogad, válasszuk a képen megjelölt 7. pont KG: KGF-NY megjelelölésú sort.

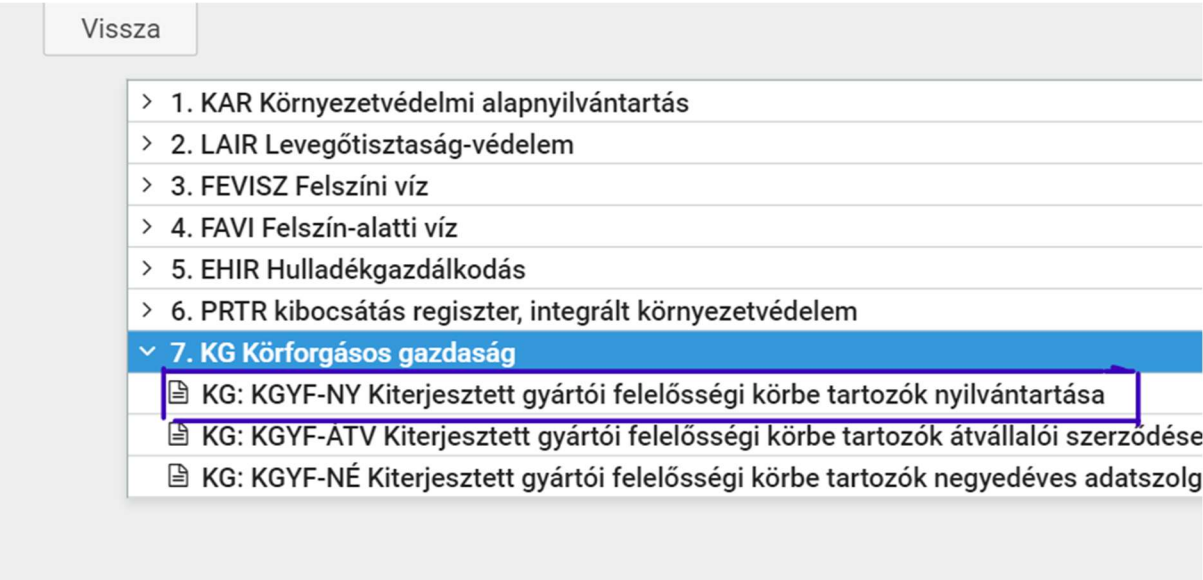

A fenti pontot kiválasztva a következő képernyő fogad bennünket:

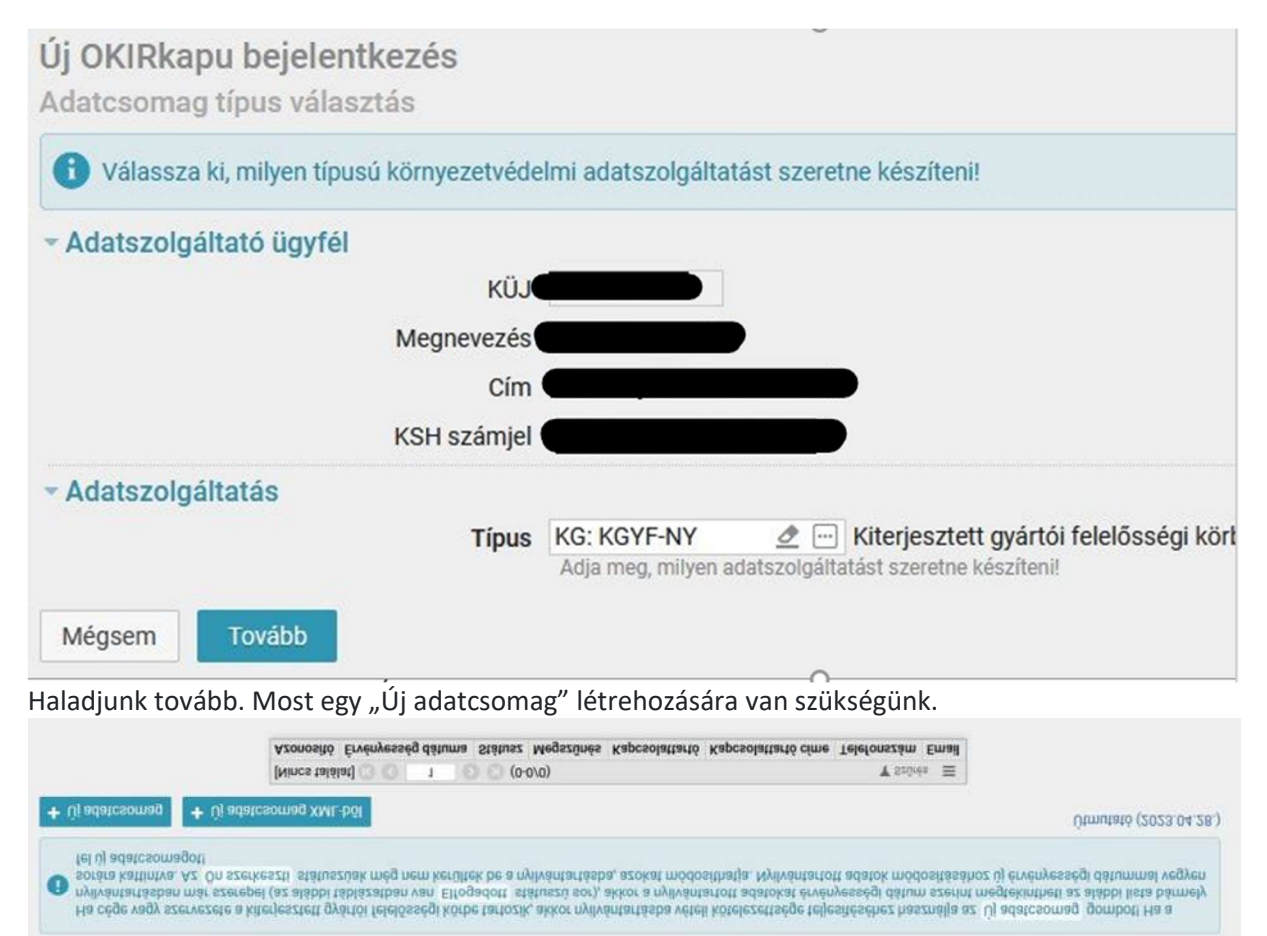

KG: KGYF-NY adatcsomagok

Az új afatcsomag gombra kattintva a képernyőn automatikusan megjelenik, hogy az érvényesség a tárgynap lesz. Felügró ablak formájában figyelmeztetést is kapunk, miszerint az űrlapot a tárgynapon be is kell küldeni. A "Rendben" gomb megnyomásával tovább haladhatunk.

Ekkor egy áttekintő rnegnevezésű lapra navigál minket a rendszer ahol az 1. pontot, a "Gyártói nyilvántartásba vétel"-re kell kattintani.

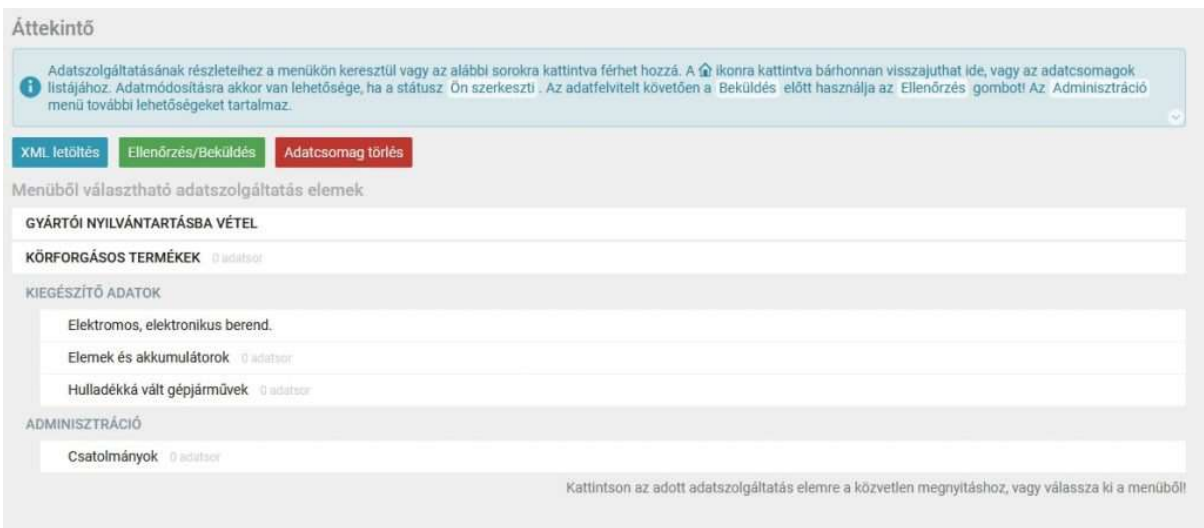

A vállalkozásra vonatkozó adatok egy részét behozza a felület, de az adószámot, a közösségi adószámot, a cégjegyzék számot (egyéni vállalkozó esetén a nyilvántartási számot) nekünk kell beírni. Ezen felül ki kell törteni a kapcsolattartó személy adatait is a beosztására vonatkozó résszel együtt. (Ügyvezetőt vagy egyéni vállalkozót kell beírni)

Figyelem:A telefonszámot nem az oldalon szerpeltett formátumban kell megadni. A rendszer által elfogadott formátum: +36 20 999-9999.

## Körforgásos termékek kiválasztása

Mentés után meg kell adni a körforgásos termékeket, mely a felső menüsorból érhető el:

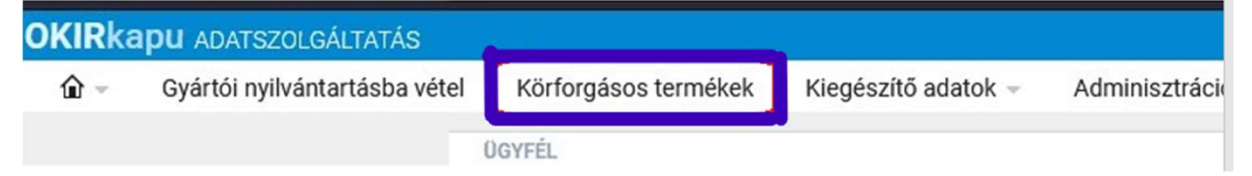

A tájékoztató szöveg akatt a bal alsó részen kattintsunk az "Új termék"-gombra. Itt meg megadni a vállalkozás által érintett körforgásos terméket és a hozzá kapcsolódó teljesítési módot.

A mentésre kattintva egy táblázatban látjuk, hogy mely termékek vannak kiválasztva.Amennyiben egyéb termék tekintetében is kötelezettek vagyunk, akkor újra az "Új termék" gomb megnyomásával további termékeket tudunk hozzáadni a listához.

A Kiegészítő adatok menüt akkor használja, ha a gyártott, forgalomba hozott termékek valamelyike a következő kategóriákba tartozik:

- 1.3 elektromos és elektronikus berendezések,
- 1.4 elemek és akkumulátorok vagy
- 1.5 gépjárművek.

Az Adminisztráció menüpont Csatolmányok alpontjával, pdf formátumú dokumentumokat csatolhat az adatcsomaghoz.

Erre az alábbi esetekben van szüksége:

- ha a Gyártói nyilvántartásba vétel adatainál a Betétdíjas egyéni teljesítő kérdést bejelölte, vagy
- ha a Körforgásos termékek menüpont alatt valamelyik termékkategória esetén a teljesítés módja egyéni.

"Ellenőrzés" futtatása eredményeként, amennyiben az adatcsomag nem tartalmaz hibát, visszajelzést kapunk, hogy beküldhető.

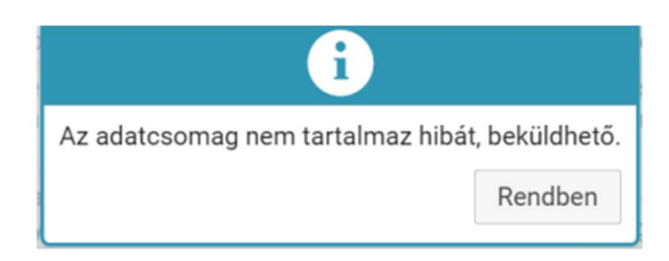

Ezt követően a Beküldés gombbal küldje be az adatcsomagot

A beküldést követően az OKIRkapu automatikusan elfogadja az adatcsomagot (tehát megtörténik a gyártói nyilvántartásba vétel) amennyiben a Körforgásos termékek menüpont alatt mindegyik termékkategória esetén a teljesítés módja kollektív, illetve a Gyártói nyilvántartásba vétel adatainál a "Betétdíjas egyéni teljesítő?" kérdést nem jelölte be.

Minden más esetben ügyintéző bírálja el a nyilvántartásba vételi kérelmet. Az adatcsomag elfogadásáról vagy visszautasításáról Ügyfélkapu tárhelyén kap értesítést, de az OKIRkapu felületén is bármikor ellenőrizheti az adatcsomag státuszát és a benyújtott adatcsomag tartalmát.

 Adataiban bekövetkezett változások bejelentését vagy adatainak a nyilvántartásból való törlését egy új KG: KGYF-NY adatcsomag beküldésével teheti meg. Adatváltozás esetén valamennyi adat újbóli megadása kötelező, de amikor létrehozza az új adatcsomagot, akkor az alapértelmezetten tartalmazza a korábbi adatokat, így Önnek csak a változásokat kell átvezetnie. A nyilvántartásból való törlés az Adminisztráció menü Nyilvántartásba vétel törlése menüponttal kezdeményezhető.